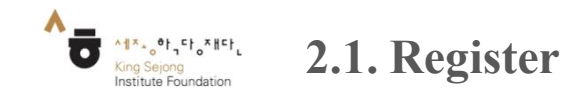

- You can sign up for Online King Sejong Institute.

1. Click 'Login' and go to 'Register' at Online King Sejong Institute (www.iksi.or.kr)

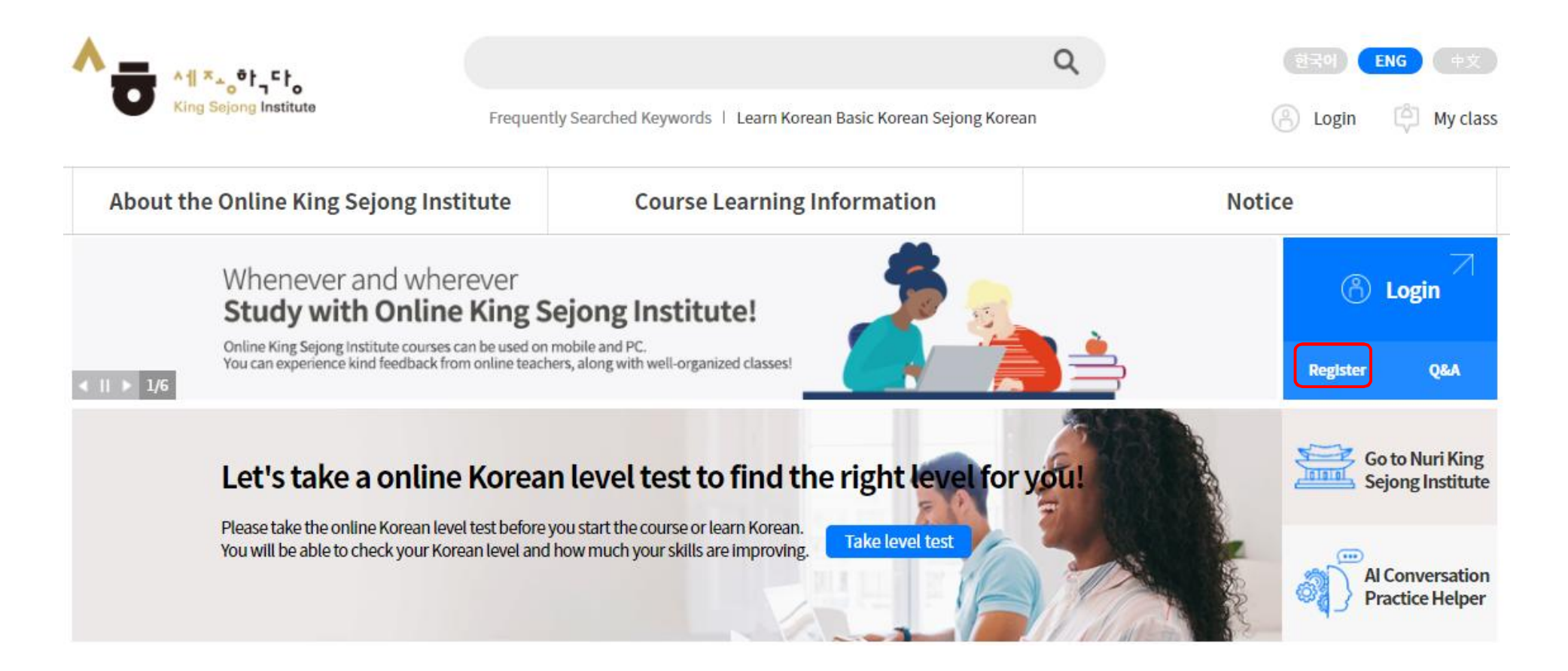

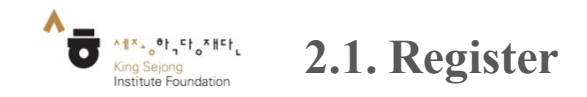

- You can sign up for Online King Sejong Institute.

2. Choose to register either as a learner or as a teacher.

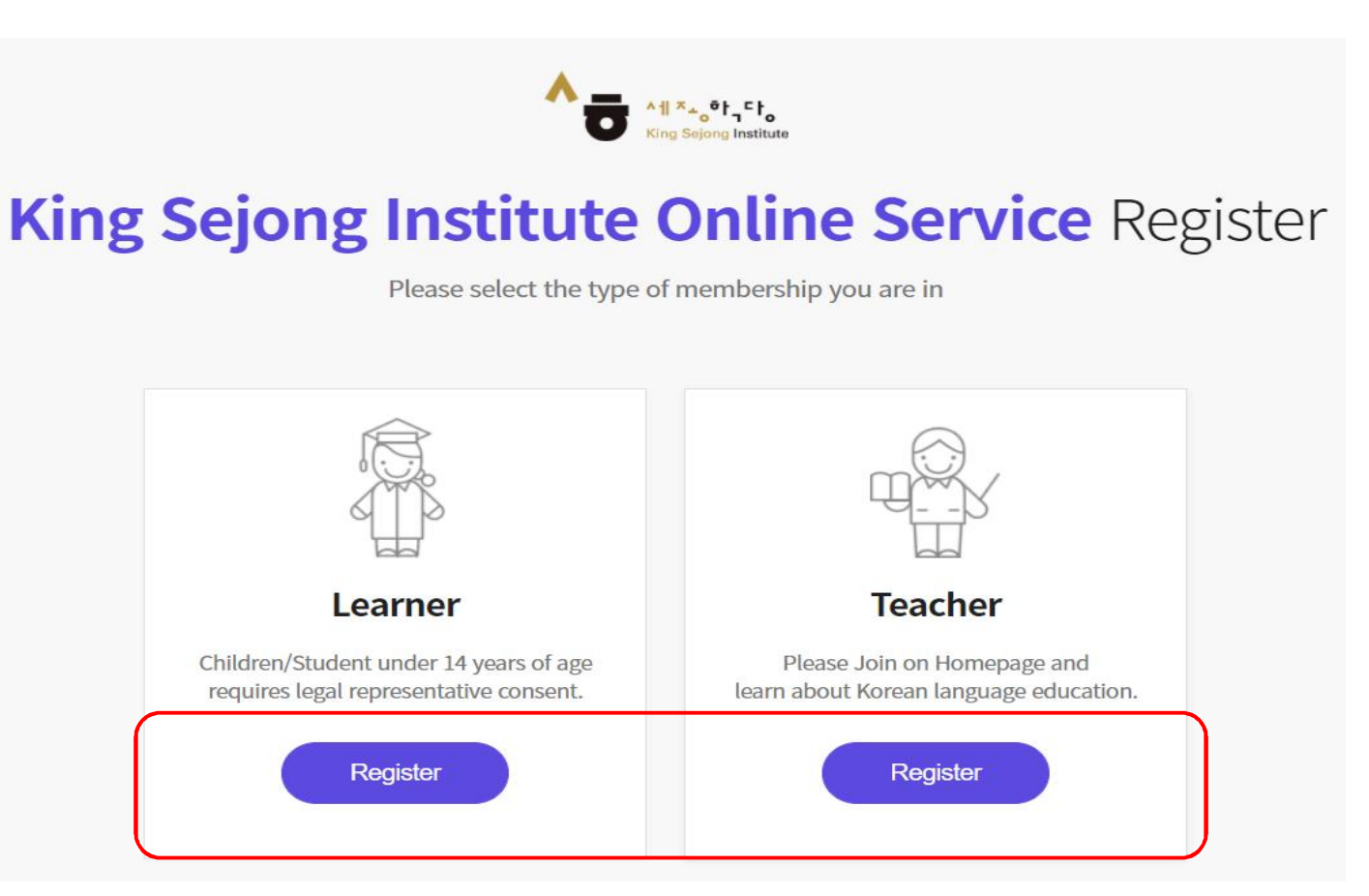

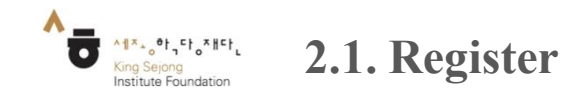

- You can sign up for Online King Sejong Institute.

3. To view the page in languages other than Korean and English, right click to go to

'Translate to OOO' and choose another language on the top right. (This applies the same on

every page)

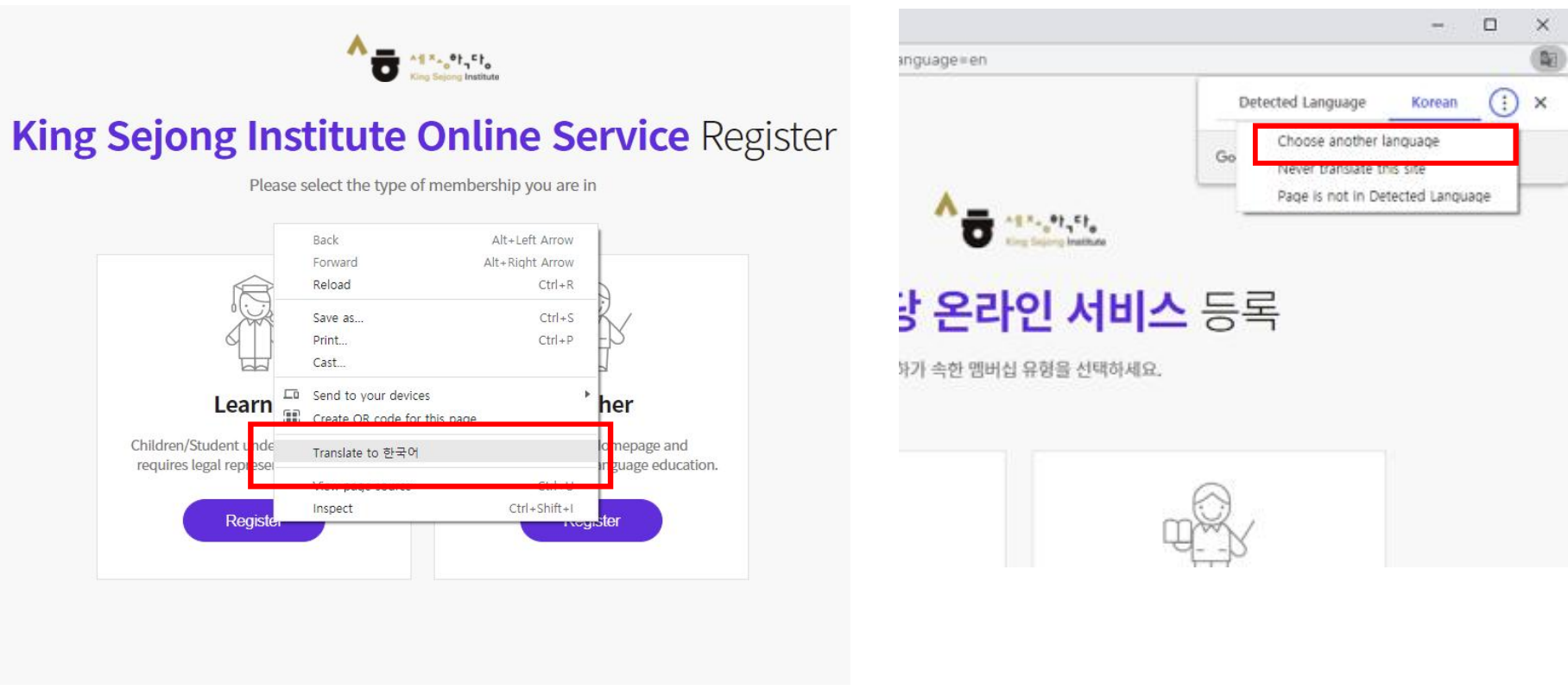

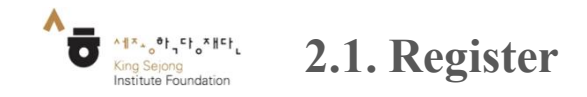

- You can sign up for Online King Sejong Institute.

4. Check on the boxes for the terms and conditions and click 'Agree'.

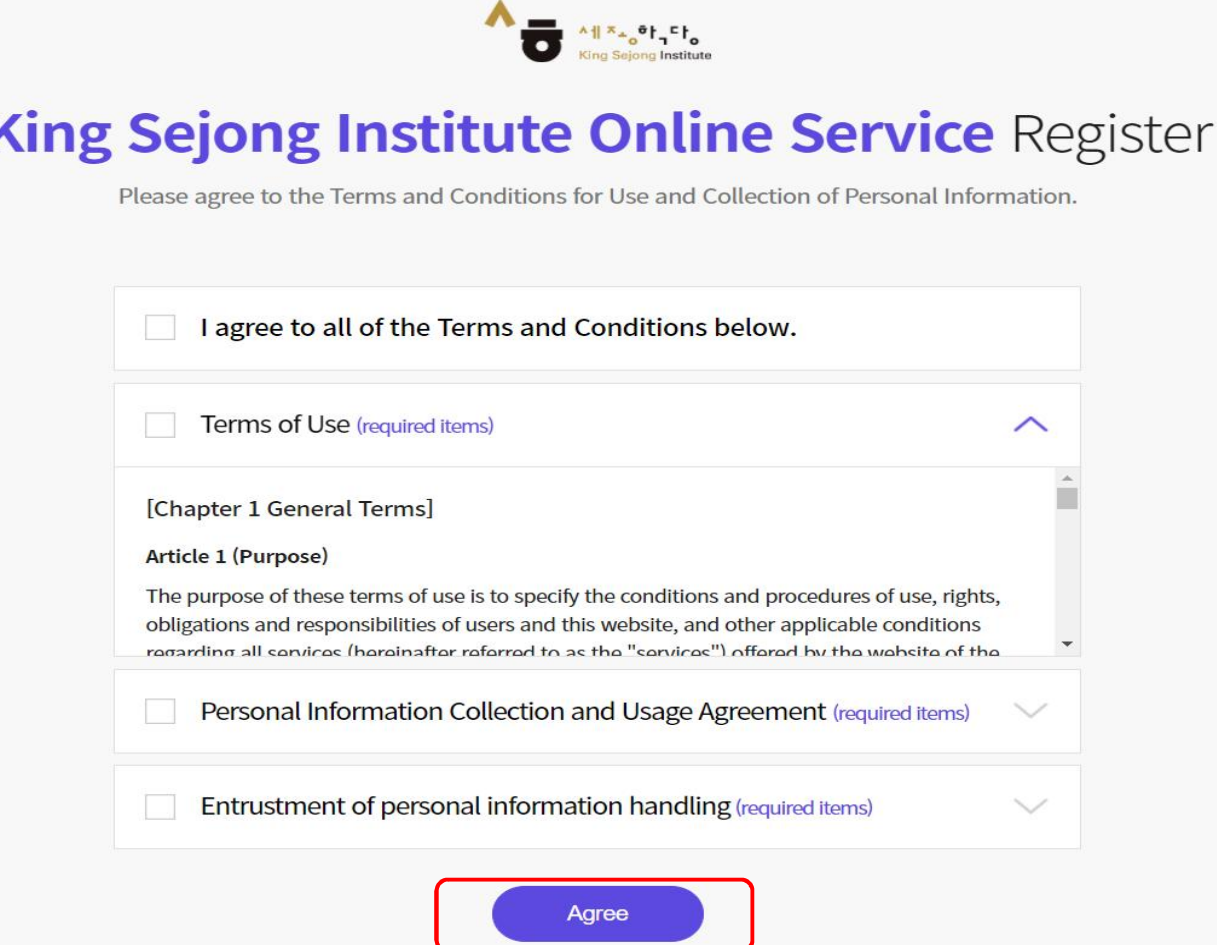

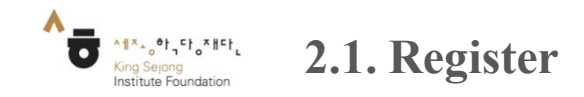

- Let's log in to access Online King Sejong Institute.

Sign Up

5. Click on 'Confirmed' to get the authentication code. Enter the code and click on

'Authentication' and proceed to fill in your information.

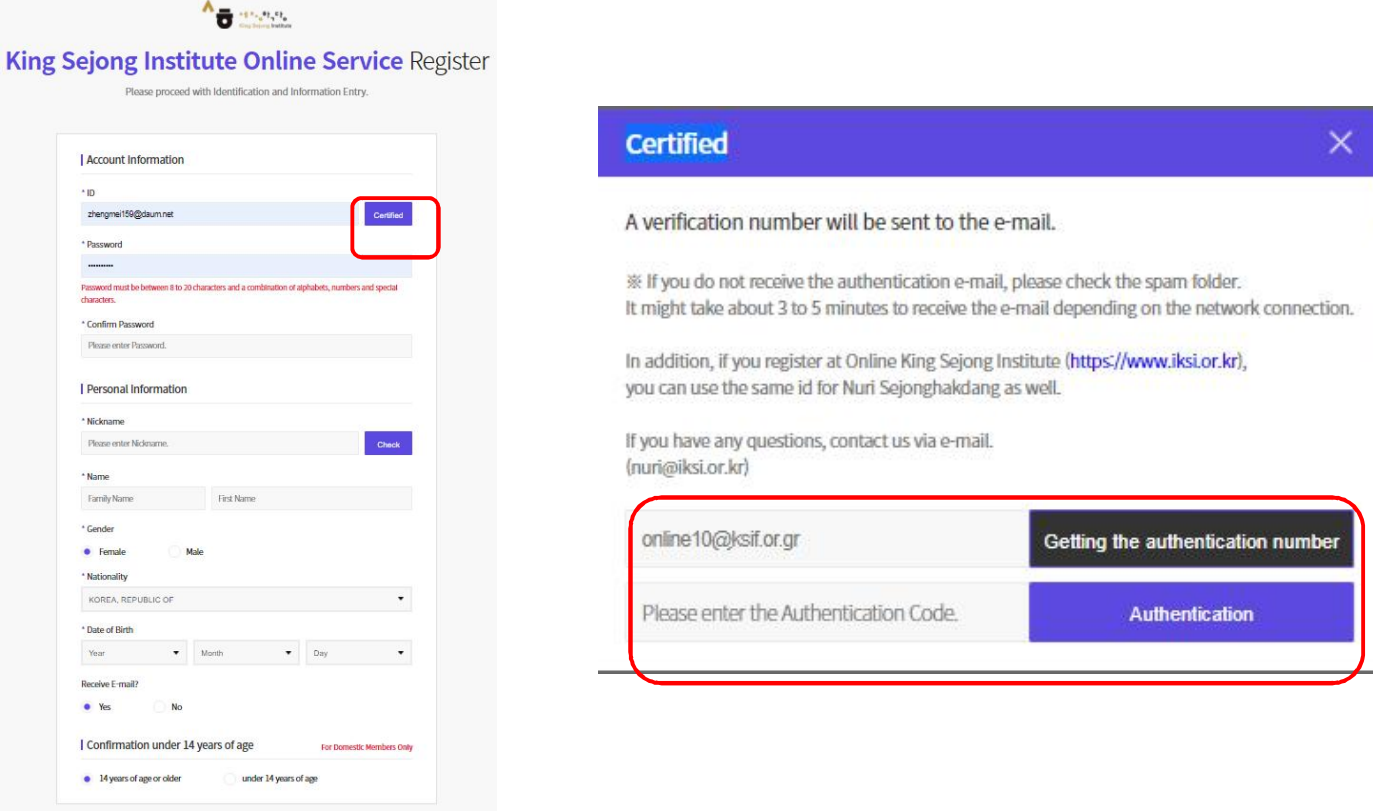

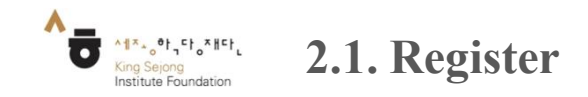

Initial Screen - Login - Register **Go to the screen** - Let's log in to access Online King Sejong Institute.

6. Click on 'Sign Up' to complete the registration.

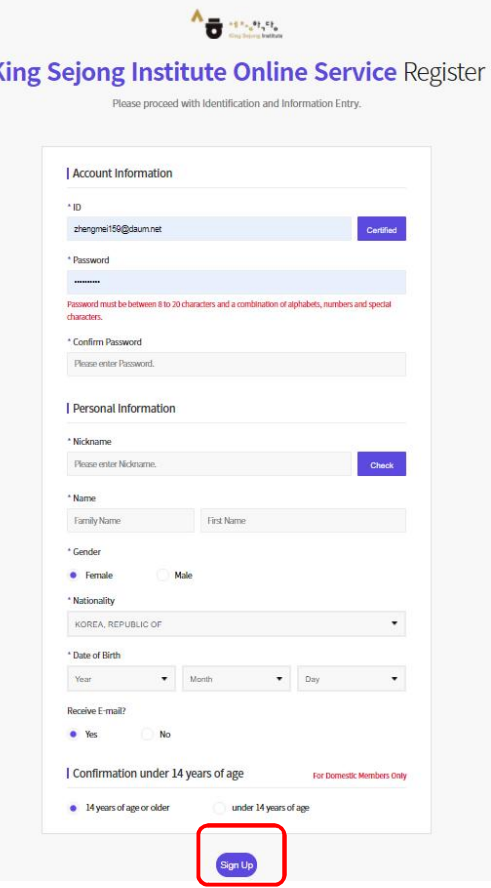

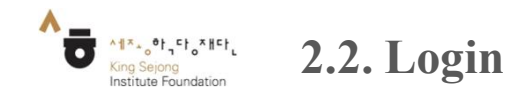

## Initial Screen - Login **Go to the screen**

- Let's log in to access Online King Sejong Institute.

1. Click 'Login'.

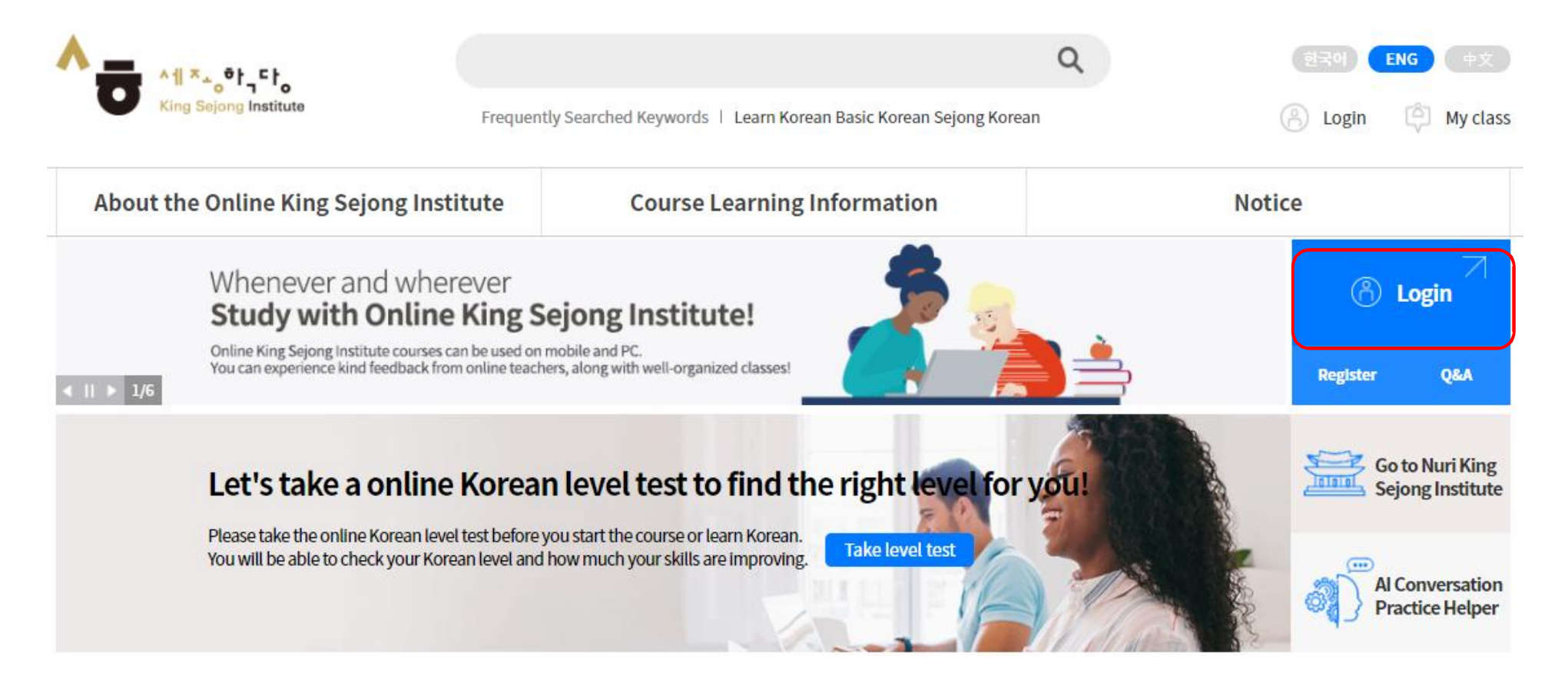

![](_page_7_Picture_0.jpeg)

Initial Screen - Login **Go to the screen**

- Let's log in to access Online King Sejong Institute.

2. Log in with your user ID and password.

![](_page_7_Picture_4.jpeg)

![](_page_7_Picture_5.jpeg)

![](_page_8_Picture_0.jpeg)

**2.3. Search Password**

Initial Screen - Search Password **Go to the screen**

- You can find your password if you forget it.

Go to 'Search Password, ' enter your personal information, and click 'Send Temporary Password'

- Check the temporary password received in your email and log in

![](_page_8_Picture_112.jpeg)

**BEATING THE REAL** 

King Sejong Institute Forgot ID/Password

![](_page_8_Picture_113.jpeg)